#### **Overview**

This job aid covers the basics to get started using Workday and the features that will help you use the system. Using standard processes, you can view and edit your information. You initiate changes directly in the system and, when necessary, Workday sends the request for appropriate approval – all online, all in one place.

### **Key Applications (Worklets)**

Worklets are a starting place for you to view information and initiate tasks. Depending on your role, and responsibilities your Home Page will include worklets specific to your needs.

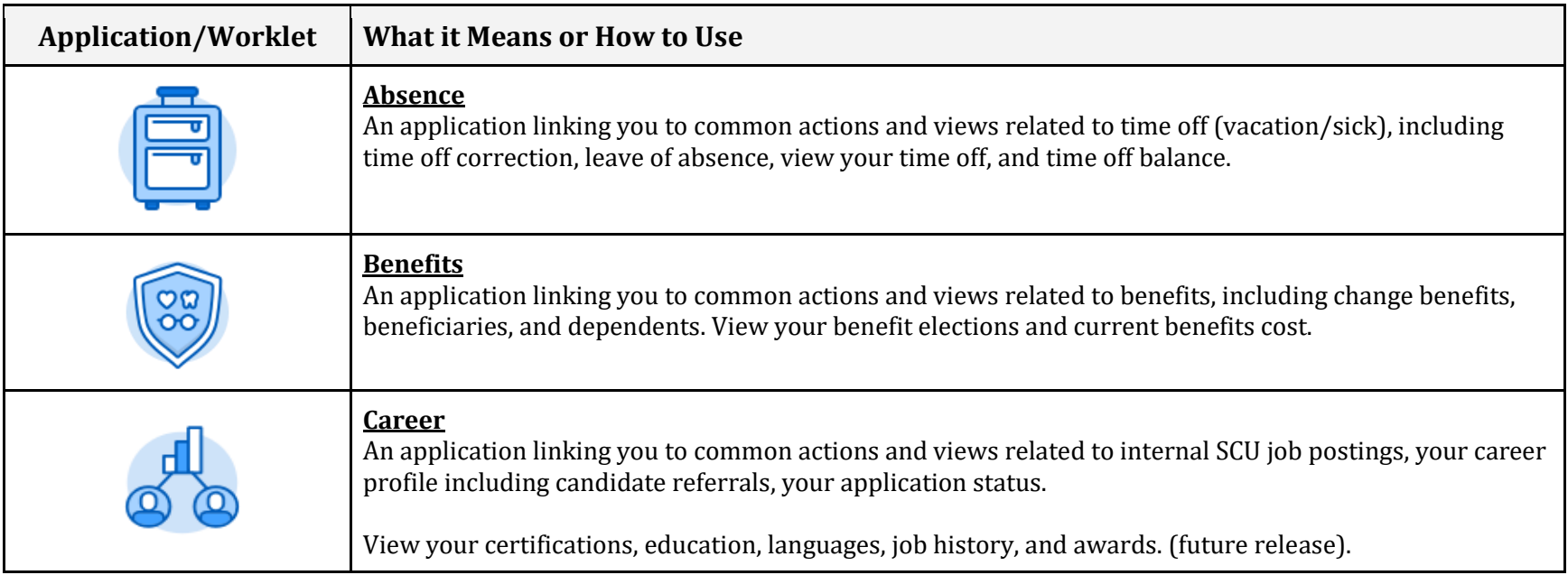

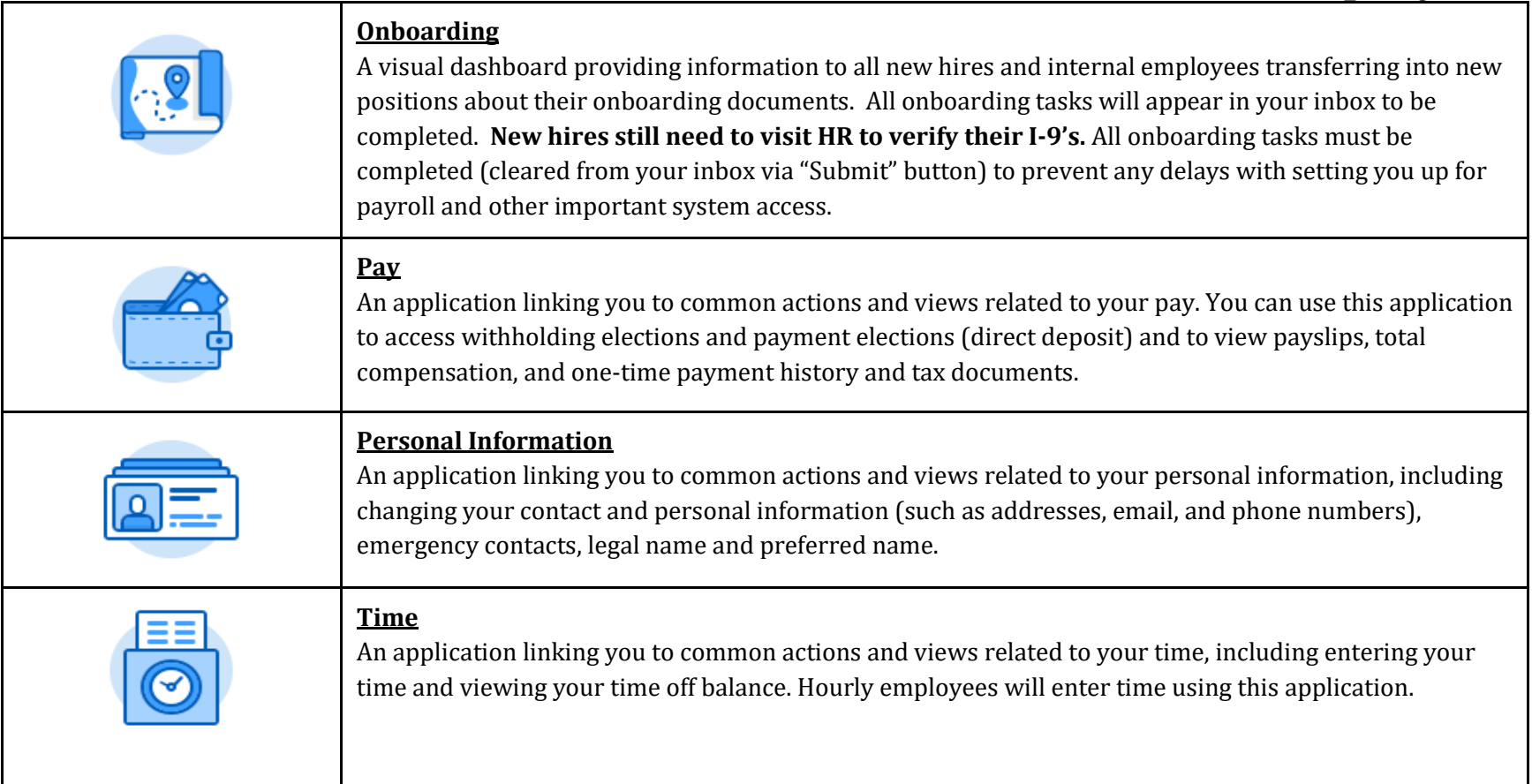

#### **Workday Inbox**

Your **Inbox** is the central location for tasks that require your attention, as well as an archive of recently completed tasks. The **Actions** tab defaults and shows the process status of pending transactions that require an action from you.

Clicking on an item opens the transaction details. Items in your Inbox are not deleted; they move to the **Archive** tab once you have completed or submitted the task.

*You will receive a Daily Digest Email of your Inbox tasks to your @scu.edu email on a daily basis.* 

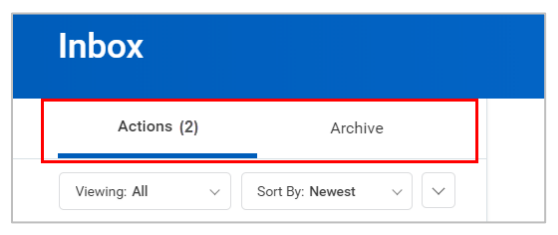

### **Workday Notifications**

Access your **Notifications** by clicking the **Notifications** icon in the upper right corner of your Workday screen.

**Notifications** are messages that Workday sends automatically as certain tasks and processes are completed. Notifications may impact you, but **do not require any action** (e.g., alerts, process completion status).

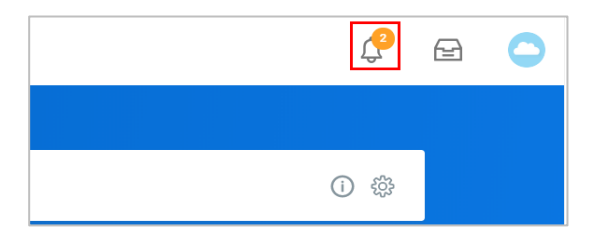

#### **Key Icons**

Workday makes it easier for you to track activities, search for answers and fill in responses. Below are some of the key icons you will see and how to use them.

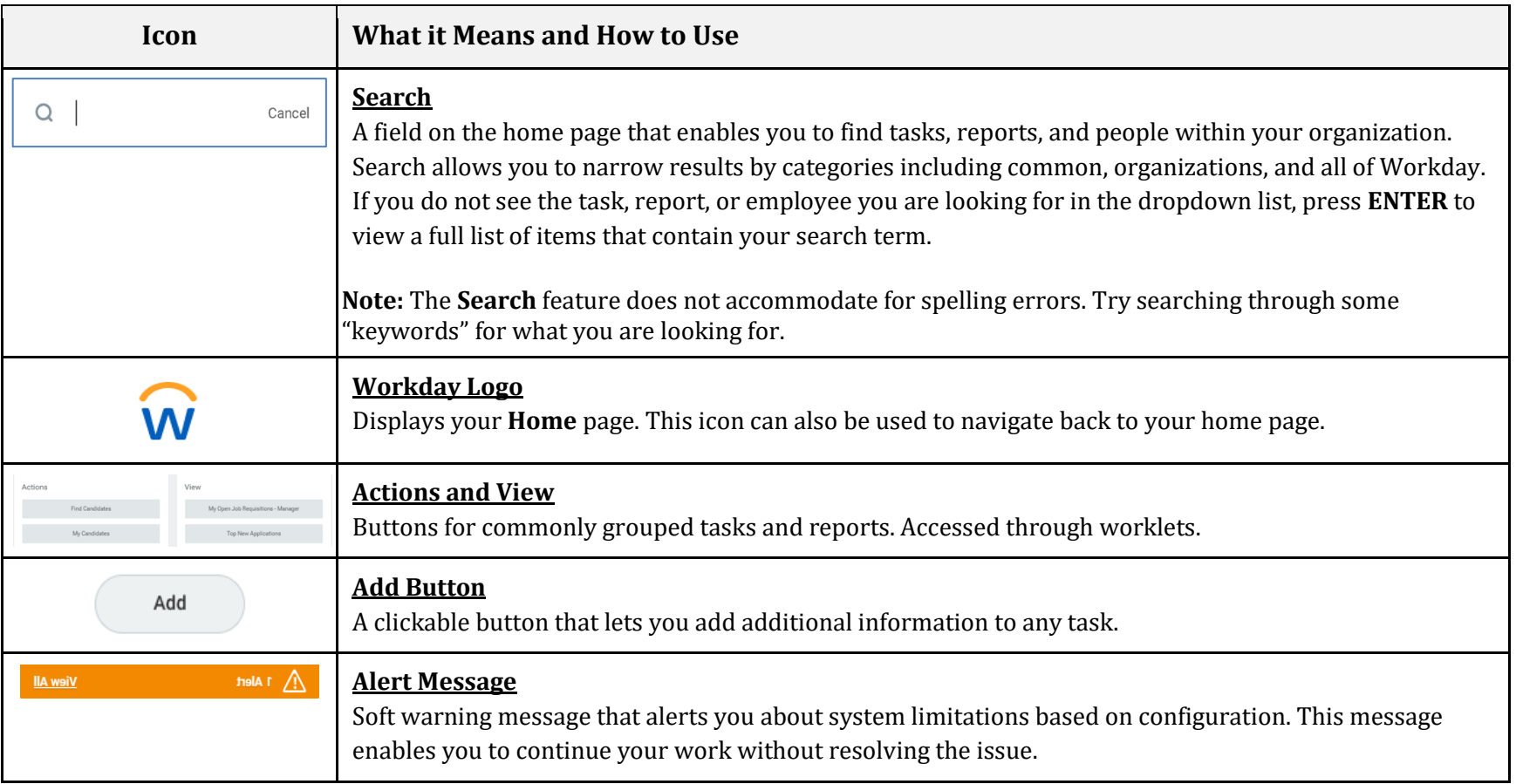

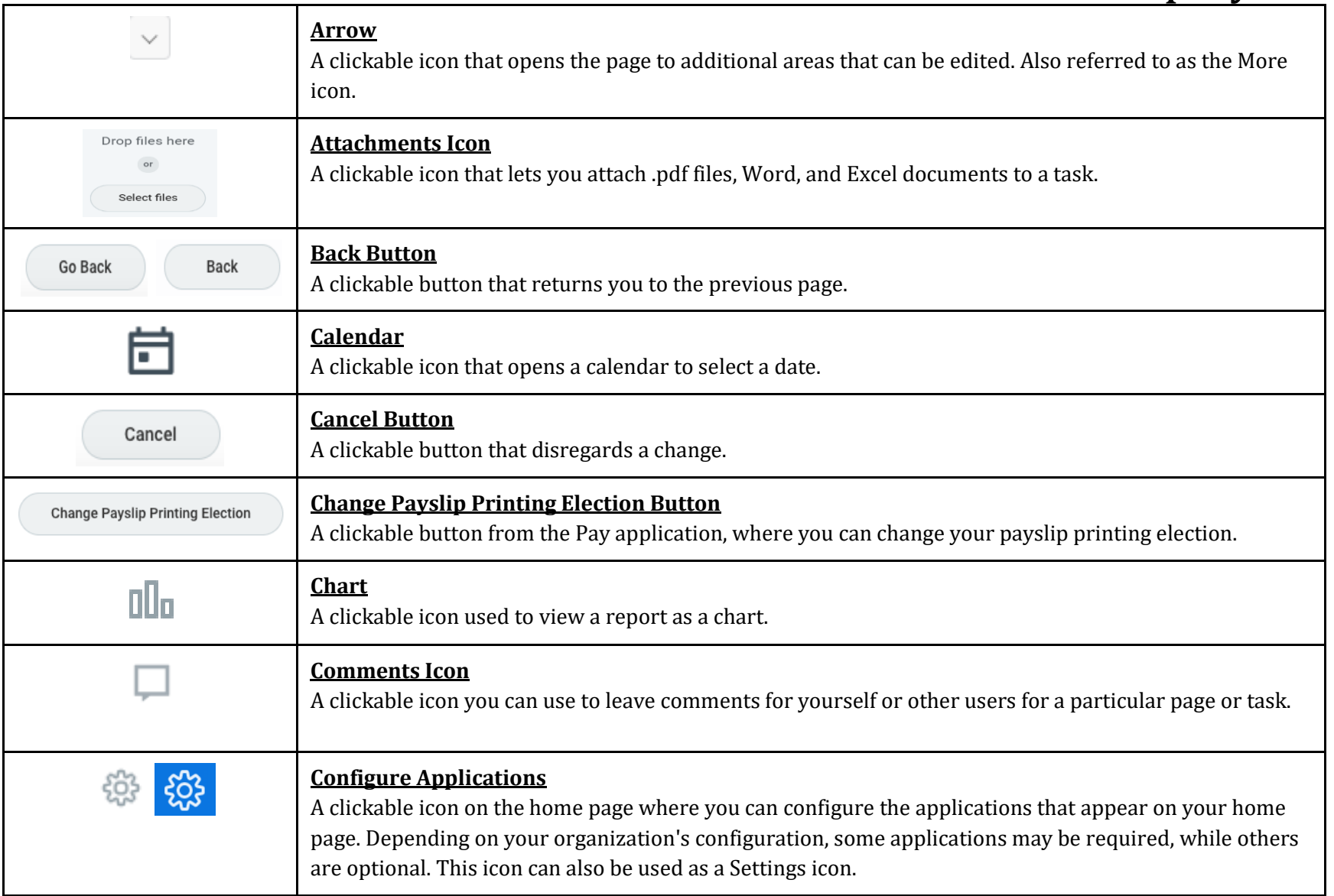

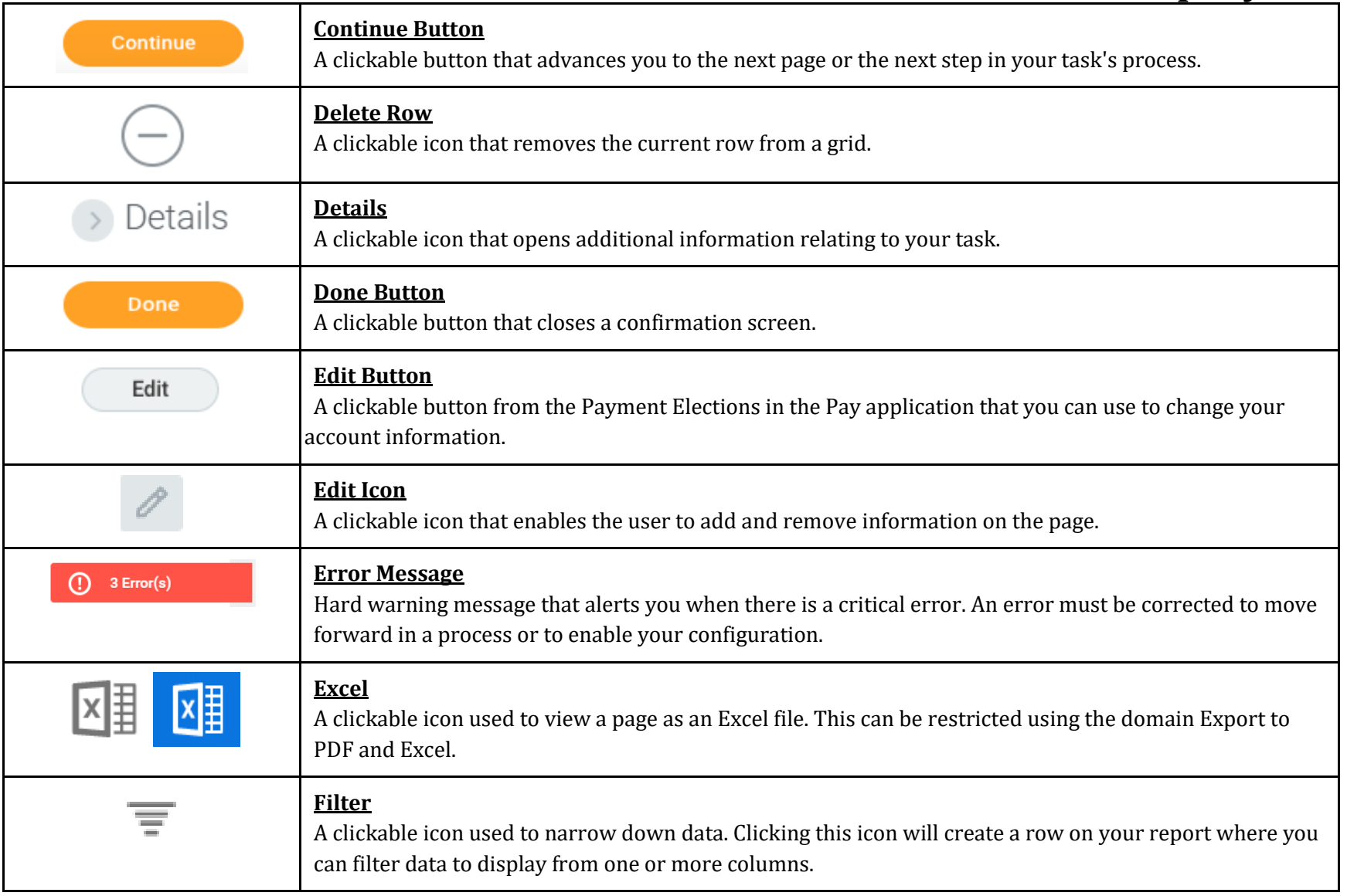

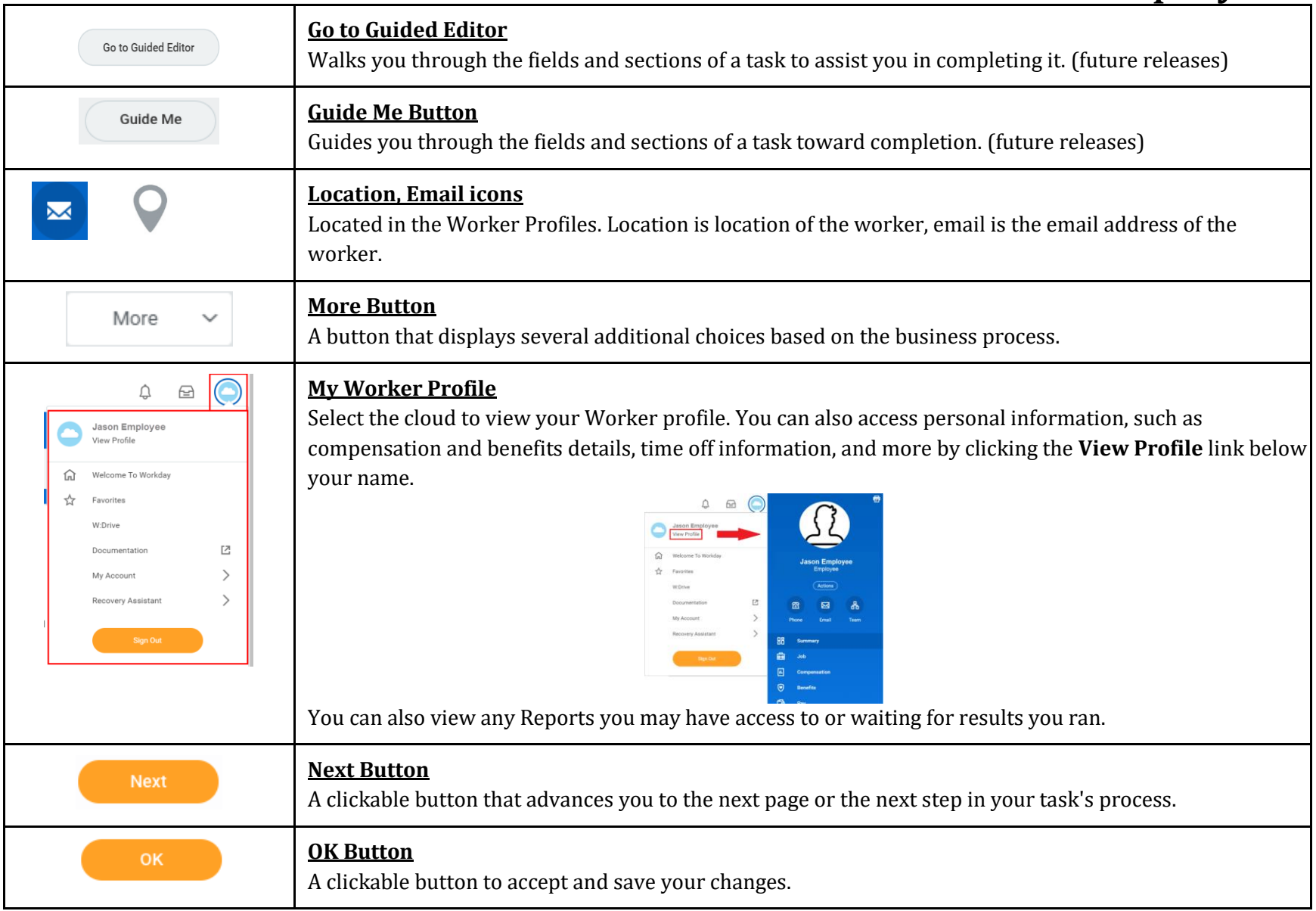

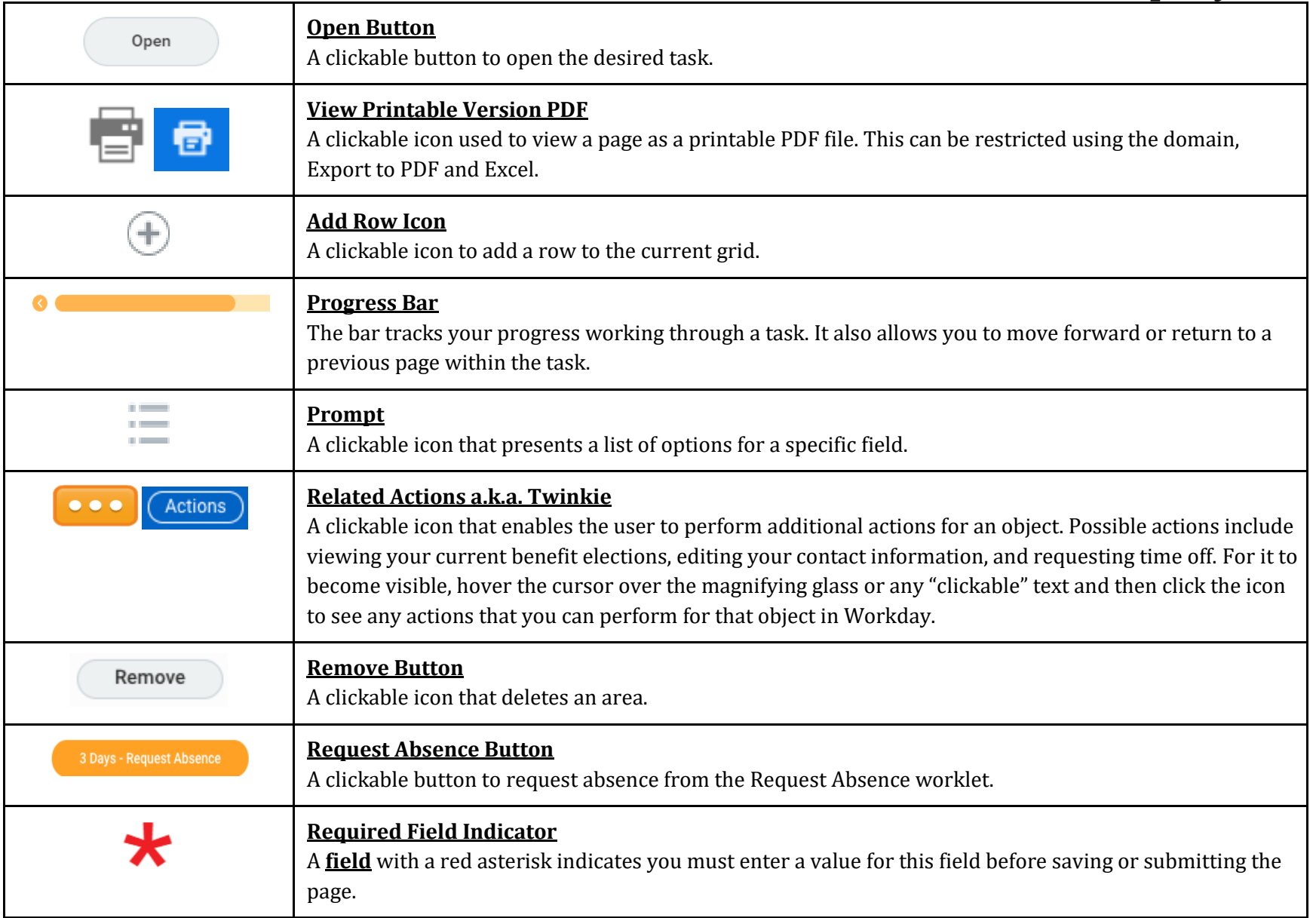

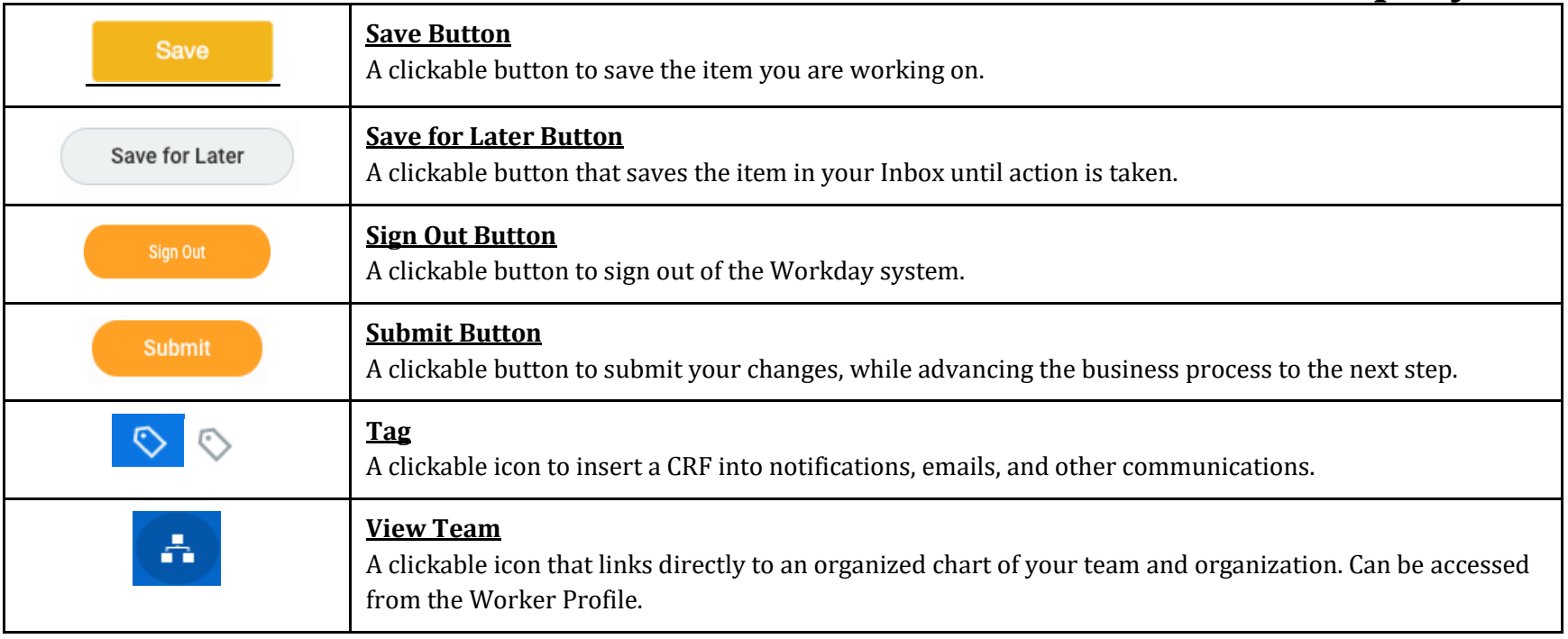

### **Key Terms**

Below are some of the key terms you will see in Workday.

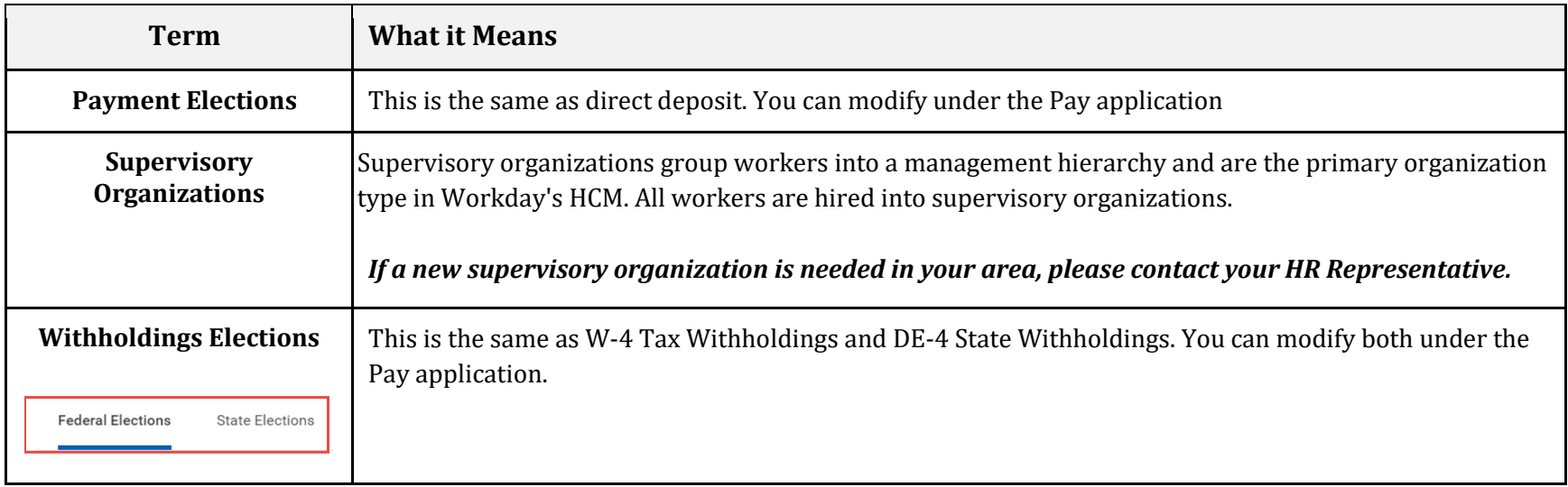